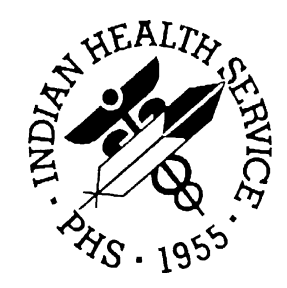

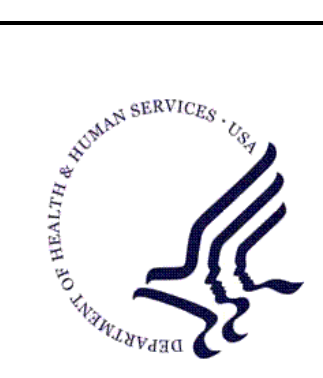

#### RESOURCE AND PATIENT MANAGEMENT SYSTEM

# **Chronic Disease Management**

# **(BCDM)**

## **Installation Guide & Release Notes**

Version 1.0 August 2010

Office of Information Technology (OIT) Division of Information Resource Management Albuquerque, New Mexico

## **Table of Contents**

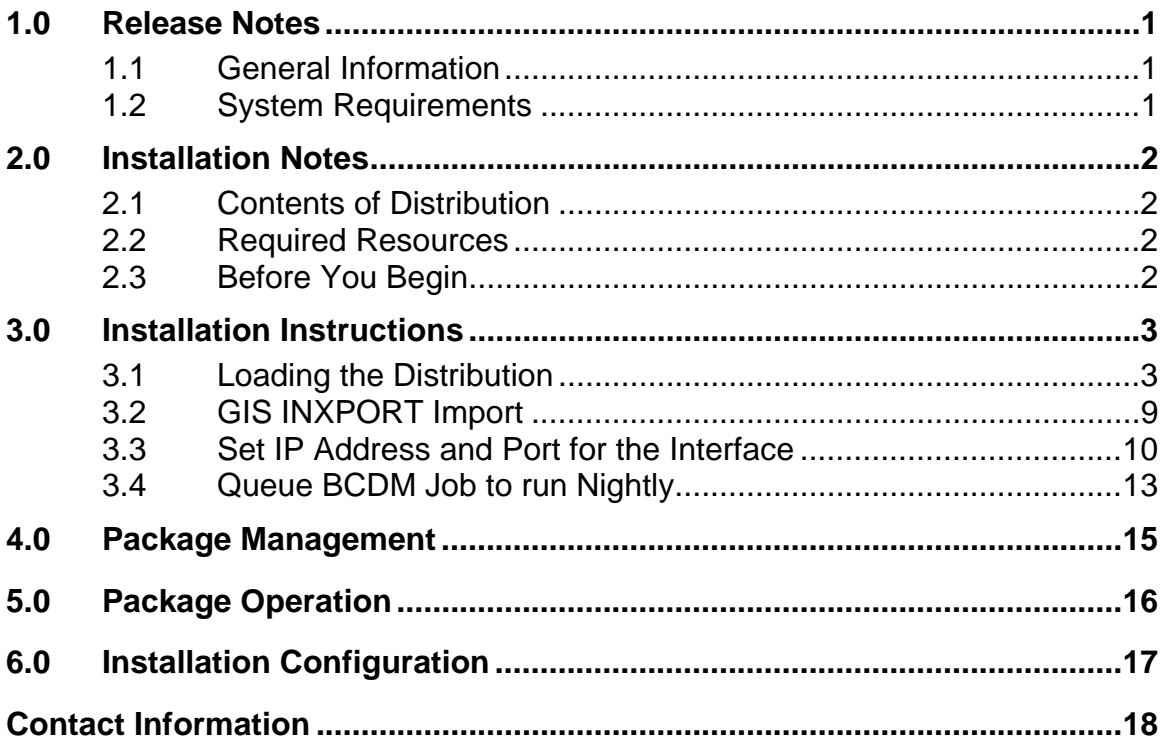

## Preface

This guide provides information regarding the loading and installation of the Indian Health Service (IHS) Chronic Disease Management software (BCDM).

### <span id="page-3-0"></span>**1.0 Release Notes**

#### Prefix: **BCDM**

Version: **1.0**

**Warning**: Read entire notes file prior to attempting any installation.

#### <span id="page-3-1"></span>1.1 General Information

- Make a copy of this distribution for offline storage.
- Print all notes/readme files.
- It is recommended that the terminal output during installation be captured using an auxport printer attached to the terminal where the installation is being performed or that it be captured by use of a host file. This will ensure a printed audit trail will exist if any problems should arise.
- This is the initial Version release of the BCDM software: there are no patches nor do other versions exist.

#### <span id="page-3-2"></span>1.2 System Requirements

The following are the RPMS requirements needed for the BCDM software:

- Caché
- FileMan 22
- Kernel 8.0 thru Patch 1013
- $\bullet$  MailMan 7.1
- AICD 3.51 thru Patch 7
- AUPN 99.1 thru Patch 20
- AUT 98.1 thru Patch 23
- BJPC 2.0 thru Patch 4
- GIS 3.01 thru Patch 14

## <span id="page-4-0"></span>**2.0 Installation Notes**

**Prefix:** BCDM **Current Version:** 1.0

## <span id="page-4-1"></span>2.1 Contents of Distribution

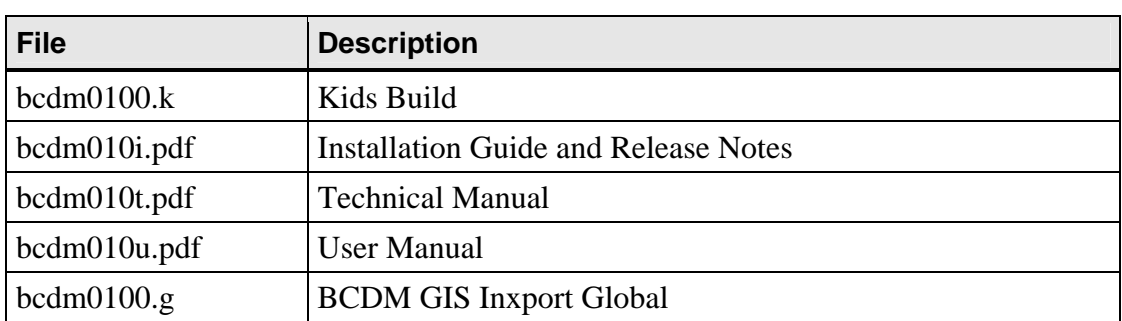

#### <span id="page-4-2"></span>2.2 Required Resources

N/A

<span id="page-4-3"></span>2.3 Before You Begin N/A

### <span id="page-5-0"></span>**3.0 Installation Instructions**

This is a first-time install of the software, so RPMS users may remain on the system.

#### <span id="page-5-1"></span>3.1 Loading the Distribution

To load the distribution (bcdm0100.k) perform the following steps:

- 1. At the "Select OPTION NAME" prompt, type **XPD MAIN** and press Enter.
- 2. At the "Select Kernel Installation & Distribution System Option" prompt, type **Installation** and press Enter.
- 3. At the "Select Installation Option" prompt, type **1** to load the distribution and press Enter.
- 4. At the "Enter a Host File" prompt, enter the path to the KIDS build on your system and press Enter.
- 5. At the "Want to Continue with Load?" prompt, press Enter to accept the default (Yes).
- 6. At the "Want to RUN the Environment Check Routine?" prompt, press Enter to accept the default (Yes).

```
Select OPTION NAME: XPD MAIN Kernel Installation & Distribution System
           Edits and Distribution ... 
           Utilities ... 
           Installation ... 
Select Kernel Installation & Distribution System Option: Installation
   1 Load a Distribution<br>2 Verify Checksums in
   2 Verify Checksums in Transport Global<br>3 Print Transport Global
   3 Print Transport Global<br>4 Compare Transport Glob
    4 Compare Transport Global to Current System 
           5 Backup a Transport Global 
    6 Install Package(s) 
           Restart Install of Package(s) 
           Unload a Distribution 
Select Installation Option: 1 Load a Distribution 
Enter a Host File: /USR7/usr7/predist/BETA/bcdm/bcdm0100.k 
KIDS Distribution saved on Jun 29, 2010@14:48:10 
Comment: IHS CHRONIC DISEASE MANAGEMENT 
This Distribution contains Transport Globals for the following Package(s): 
    BCDM 1.0 
Distribution OK! 
Want to Continue with Load? YES// y YES
Loading Distribution... 
Build BCDM 1.0 has an Enviromental Check Routine 
Want to RUN the Environment Check Routine? YES// 
    BCDM 1.0 
Will first run the Environment Check Routine, BCDMPRE 
Beginning of Pre Check. 
      Pre Check complete. OK. 
Hello, GRACE SPEAR 
Need at least VA FILEMAN 22.0 
      VA FILEMAN 22.0 found. OK. 
Need at least KERNEL 8.0 
      KERNEL 8.0 found. OK. 
      Need KERNEL 8.0 Patch 1013. 
           KERNEL 8.0 Patch 1013 found. OK. 
Need at least MAILMAN 7.1 
      MAILMAN 8.0 found. OK. 
Need at least GENERIC INTERFACE SYSTEM 3.01 
      GENERIC INTERFACE SYSTEM 3.01 found. OK. 
      Need GENERIC INTERFACE SYSTEM 3.01 Patch 14. 
           GENERIC INTERFACE SYSTEM 3.01 Patch 14 found. OK. 
Need at least IHS DICTIONARIES (PATIENT) 99.1 
      IHS DICTIONARIES (PATIENT) 99.1 found. OK.
```
Installation Guide & Release Notes Installation Instructions August 2010

```
 Need IHS DICTIONARIES (PATIENT) 99.1 Patch 20. 
           IHS DICTIONARIES (PATIENT) 99.1 Patch 20 found. OK. 
Need at least IHS ICD/CPT LOOKUP & GROUPER 3.51 
      IHS ICD/CPT LOOKUP & GROUPER 3.51 found. OK. 
      Need IHS ICD/CPT LOOKUP & GROUPER 3.51 Patch 7. 
           IHS ICD/CPT LOOKUP & GROUPER 3.51 Patch 7 found. OK. 
Need at least IHS DICTIONARIES (POINTERS) 98.1 
     IHS DICTIONARIES (POINTERS) 98.1 found. OK. 
 Need IHS DICTIONARIES (POINTERS) 98.1 Patch 16. 
 IHS DICTIONARIES (POINTERS) 98.1 Patch 16 found. OK. 
Need at least IHS PCC SUITE 2.0 
     IHS PCC SUITE 2.0 found. OK. 
      Need IHS PCC SUITE 2.0 Patch 4. 
          IHS PCC SUITE 2.0 Patch 4 found. OK. 
ENVIRONMENT OK.
```
7. Verify there are no errors reported by the Environment Check routine. If there is an error contact the Help Desk.

```
1 Load a Distribution<br>2 Verify Checksums in
   2 Verify Checksums in Transport Global<br>3 Print Transport Global
   3 Print Transport Global<br>4 Compare Transport Globa
    4 Compare Transport Global to Current System 
           5 Backup a Transport Global 
    6 Install Package(s) 
          Restart Install of Package(s) 
           Unload a Distribution 
Select Installation Option: 2 Verify Checksums in Transport Global
Select INSTALL NAME: BCDM 1.0 Loaded from Distribution Loaded from 
Distribution 8/9/10@16:22:59 
      => IHS CHRONIC DISEASE MANAGEMENT ;Created on Jun 29, 2010@14:48:10 
This Distribution was loaded on Aug 09, 2010@16:22:59 with header of 
    IHS CHRONIC DISEASE MANAGEMENT ;Created on Jun 29, 2010@14:48:10 
    It consisted of the following Install(s): 
       BCDM 1.0 
DEVICE: HOME// VT 
PACKAGE: BCDM 1.0 Aug 09, 2010 4:23 pm PACKAGE: PAGE 1
---------------------------------------------------------------------------- 
    4 Routine checked, 0 failed.
```
- 8. At the "Select Installation Option" prompt, type **2** to verify checksums and press Enter.
- 9. At the "Select INSTALL NAME" prompt, type **BCDM 1.0** and press Enter.

Verify that all none of the routines failed. If any of the routines fail, call the Help Desk.

```
1 Load a Distribution<br>2 Verify Checksums in
    2 Verify Checksums in Transport Global 
   3 Print Transport Global<br>4 Compare Transport Globa
    4 Compare Transport Global to Current System 
    5 Backup a Transport Global 
           Install Package(s)
            Restart Install of Package(s) 
            Unload a Distribution 
Select Installation Option:
```
Consider using option 3 to print the transport. If printing the transport globals, choose the correct device to print to.

 1 Load a Distribution 2 Verify Checksums in Transport Global Print Transport Global 4 Compare Transport Global to Current System<br>5 Backup a Transport Global 5 Backup a Transport Global 6 Install Package(s) Restart Install of Package(s) Unload a Distribution Select Installation Option: **6** Install Package(s) Select INSTALL NAME: **BCDM 1.0** Loaded from Distribution Loaded from Di stribution 8/9/10@16:22:59 => IHS CHRONIC DISEASE MANAGEMENT ;Created on Jun 29, 2010@14:48:10 This Distribution was loaded on Aug 09, 2010@16:22:59 with header of IHS CHRONIC DISEASE MANAGEMENT ;Created on Jun 29, 2010@14:48:10 It consisted of the following Install(s): BCDM 1.0 Checking Install for Package BCDM 1.0 Will first run the Environment Check Routine, BCDMPRE Beginning of Pre Check. Pre Check complete. OK. Hello, GRACE SPEAR Need at least VA FILEMAN 22.0 VA FILEMAN 22.0 found. OK. Need at least KERNEL 8.0 KERNEL 8.0 found. OK. Need KERNEL 8.0 Patch 1013. KERNEL 8.0 Patch 1013 found. OK. Need at least MAILMAN 7.1 MAILMAN 8.0 found. OK. Need at least GENERIC INTERFACE SYSTEM 3.01 GENERIC INTERFACE SYSTEM 3.01 found. OK. Need GENERIC INTERFACE SYSTEM 3.01 Patch 14. GENERIC INTERFACE SYSTEM 3.01 Patch 14 found. OK. Need at least IHS DICTIONARIES (PATIENT) 99.1 IHS DICTIONARIES (PATIENT) 99.1 found. OK. Need IHS DICTIONARIES (PATIENT) 99.1 Patch 20. IHS DICTIONARIES (PATIENT) 99.1 Patch 20 found. OK. Need at least IHS ICD/CPT LOOKUP & GROUPER 3.51 IHS ICD/CPT LOOKUP & GROUPER 3.51 found. OK. Need IHS ICD/CPT LOOKUP & GROUPER 3.51 Patch 7. IHS ICD/CPT LOOKUP & GROUPER 3.51 Patch 7 found. OK. Need at least IHS DICTIONARIES (POINTERS) 98.1 IHS DICTIONARIES (POINTERS) 98.1 found. OK. Need IHS DICTIONARIES (POINTERS) 98.1 Patch 16. IHS DICTIONARIES (POINTERS) 98.1 Patch 16 found. OK. Need at least IHS PCC SUITE 2.0

Installation Guide & Release Notes **Installation Instructions** August 2010

```
 IHS PCC SUITE 2.0 found. OK. 
      Need IHS PCC SUITE 2.0 Patch 4. 
           IHS PCC SUITE 2.0 Patch 4 found. OK. 
ENVIRONMENT OK. 
Install Questions for BCDM 1.0 
Incoming Files: 
    90520 BCDM PATIENT 
Enter the Device you want to print the Install messages. 
Enter a '<sup>^</sup>' to abort the install.
DEVICE: HOME// VT 
 Install Started for BCDM 1.0 : Aug 09, 2010@16:24:31 
Build Distribution Date: Jun 29, 2010 
 Installing Routines 
                Aug 09, 2010@16:24:31 
 Installing Data Dictionaries 
  Installing PACKAGE COMPONENTS: 
 Installing OPTION 
               Aug 09, 2010@16:24:31 
 Running Post-Install Routine: POST^BCDMPRE 
***************************************************************** 
                 Site: USER'S HEALTH CENTER NAME 
  IHS CHRONIC DISEASE MANAGEMENT Version 1.0 INSTALL complete. 
***************************************************************** 
 Updating Routine file 
 Updating KIDS files 
                                  Aug 09, 2010@16:24:31
Install Message sent 
Install Completed
```
6. At the "Select Installation Option" prompt, type **6** to install the distribution, and press Enter.

Upon completion, an ALERT is sent to the user running the install.

Review the system error trap following the installation to verify that no errors occurred during installation. If an error occurred during the installation process, it may be an indication of a failed install and should be investigated.

#### <span id="page-11-0"></span>3.2 GIS INXPORT Import

The Installer must be in programmer mode ( $^{\wedge}$ XUP).

1. Kill the GIS ^INXPORT global by using the following command:

K ^INXPORT

Figure 3-1: Command used to kill the global

2. Load the transport global using either the Caché cube or by typing the following command:

```
D ^%GI 
Global input 
Device: C:\INETPUB\FTPROOT\PUB\bcdm0100.g 
Parameters: "RS"=>
Globals were saved on 10 Mar 2008 2:05 PM Cache 
with description: 
Input option: A 
^INXPORT
```
Figure 3-2: Loading the transport

- 3. At the "Device" prompt, type the path and filename (bcdm0100.g) for the global file and press Enter.
- 4. At the "Parameters" prompt, press Enter to accept the default ("RS").
- 5. At the "Input option" prompt, type **A** and press Enter.
- 6. Copy the information from the transport global into GIS by using the MPORT^BHLU by using the following command:

```
BCDM>D MPORT^BHLU
Importing GIS HL Supplement CDMP, developing site IHS 
Generation for message: HL IHS CDMP PATIENT 
OUT................................. 
.................................................... 
The following scripts were generated: 
 Generated: HL IHS CDMP PATIENT OUT-O 
Compiling Script: Generated: HL IHS CDMP PATIENT OUT-O 
.. 
MUMPS section.... 
DATA 
section.................................................................... 
............................................................................
.... 
......... 
END section. 
Compile completed with 0 warnings and 0 errors. 
Linking... Filing generated routines... 
Routine IS00026 ...Filed 
Routine IS00026A ...Filed 
Routine IS00026B ...Filed 
Routine IS00026C ...Filed 
Routine IS00026D ...Filed 
Finished Importing GIS Supplement 
BCDM>
```
Figure 3-3: Loading the transport global

Note: Routine names may be different than the ISnnnnn shown above.

#### <span id="page-12-0"></span>3.3 Set IP Address and Port for the Interface

The IP address and Port number of the client must be entered using the GIS menu.

1. At the "Select OPTION NAME" type **INH MAIN MENU** and press Enter to go to the GIS Interface Menu.

```
Select OPTION NAME: INH MAIN MENU  GIS Interface Menu
  TCM Transaction Control Menu ... 
  FTM File and Table Menu ... 
  EM Error Menu ... 
  BPM Background Process Control Menu ... 
  SM Script Menu ... 
 SGM Script Generator Menu ... 
 IHS IHS User Menu ... 
Select GIS Interface Menu Option: FTM File and Table Menu 
  TTE Transaction Type Enter/Edit 
 DE Destination Entry/Edit 
 SPE Site Parameter Entry/Edit 
  BPE Background Process Entry/Edit 
  IOE Interface OS Edit 
  RMD Replicate message to destinations 
  IAD Interface Application Display 
Select File and Table Menu Option: BPE Background Process Entry/Edit 
Select BACKGROUND PROCESS:
```
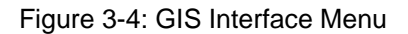

- 2. At the "Select GIS Interface Menu Option" prompt, type **FTM** and press Enter.
- 3. At the "Select File and Table Menu Option" prompt, type **BPE** and press Enter.
- 4. At the "Name" prompt, type **HL IHS CDMP OUT** and press Enter.

```
 *** Background Process Entry/Edit *** Screen 1 of 3 
 Name: HL IHS CDMP OUT
    Active: ACTIVE Priority:
     Device: 
     Routine: INHVTAPT 
   Destination: HL IHS CDMP OUT 
Destination Determination Code: 
    Client/Server: CLIENT Connection Type: TRANSIENT 
Server Ports: 
Client Addresses: 
___________________________________________________________________________ 
COMMAND: Press <PF1>H for help Insert
```
Figure 3-5: Background Process Entry/Edit screen

- 5. Press Enter until the cursor is at the line following the "Client Addresses" prompt. Enter the IP address of the client and press Enter.
- 6. At the "Are you adding '<IP address>' as a new CLIENT IP ADDRESS?" prompt, type **Y** (Yes) and press Enter.

```
 *** Background Process Entry/Edit *** Screen 1 of 3 
 Name: HL IHS CDMP OUT 
    Active: ACTIVE Priority:
     Device: 
     Routine: INHVTAPT 
   Destination: HL IHS CDMP OUT 
Destination Determination Code: 
    Client/Server: CLIENT Connection Type: TRANSIENT 
Server Ports: 
Client Addresses: 
161.223.91.227 
___________________________________________________________________________ 
 Are you adding '161.223.91.227' as a new CLIENT IP ADDRESS? No// Y
```
Figure 3-6: Adding a new client IP address

- 7. Press Enter until the cursor is at the line following the "IP Ports" prompt, then type **6661** and press Enter.
- 8. At the "Are you adding '6661' as a new IP Port?" prompt, type **Y** (Yes) and press Enter.

```
+-------------------------------------------------------------------------+ 
       Ports for Client IP Addresses | |
¦ ¦ 
¦Client address: 161.223.91.227 ¦ 
¦ ¦ 
¦IP Ports: ¦ 
6661 ¦ 
¦ ¦ 
¦ ¦ 
in the control of the control of the control of the control of the control of the control of the control of the
¦ ¦ 
¦ ¦ 
¦ ¦ 
¦ ¦ 
+-------------------------------------------------------------------------+ 
161.223.91.227 
___________________________________________________________________________ 
 Are you adding '6661' as a new IP PORT? No// Y
```
Figure 3-7: Adding IP Port 6661

Upon completion, an ALERT is sent to the user running the install.

#### <span id="page-15-0"></span>3.4 Queue BCDM Job to run Nightly

1. At the "Select OPTION NAME" prompt, type **XUTM MGR** and press Enter.

```
Select OPTION NAME: XUTM MGR Taskman Management 
      Schedule/Unschedule Options 
      One-time Option Queue 
      Taskman Management Utilities ... 
      List Tasks 
     Dequeue Tasks 
     Requeue Tasks 
      Delete Tasks 
      Print Options that are Scheduled to run 
      Cleanup Task List 
      Print Options Recommended for Queuing 
Select Taskman Management Option: Schedule/Unschedule Options
```
Figure 3-8: Taskman Management menu

- 2. At the "Select Taskman Management Option" prompt, type **Schedule/Unschedule Options** and press Enter.
- 3. At the "Select OPTION to schedule or reschedule" prompt, type **BCDM CDMP NIGHTLY TASK** and press Enter.

```
Select OPTION to schedule or reschedule: BCDM CDMP NIGHTLY TASK
Send CDMP HL7 messages 
      ...OK? Yes//
```
Figure 3-9: Scheduling a nightly task

- 4. At the "QUEUED TO RUN AT WHAT TIME" prompt, enter the date and time to run the task.
- 5. At the "QUEUED TO RUN ON VOLUME SET" prompt, enter the local volume set and press Enter.
- 6. At the "RESCHEDULING FREQUENCY" prompt, type **1D** and press Enter.
- 7. At the "SPECIAL QUEUING" prompt, type **Startup Persistent** and press Enter.
- 8. At the "COMMAND" prompt, type **Save** and press Enter.

```
 Edit Option Schedule 
  Option Name: BCDM CDMP NIGHTLY TASK 
 Menu Text: Send CDMP HL7 messages TASK ID:
_____________________________________________________ 
 QUEUED TO RUN AT WHAT TIME: JUN 30,2008@19:00
DEVICE FOR QUEUED JOB OUTPUT: 
 QUEUED TO RUN ON VOLUME SET: PRD
   RESCHEDULING FREQUENCY: 1D
       TASK PARAMETERS: 
      SPECIAL QUEUING: Startup Persistent
_____________________________________________________ 
Exit Save Next Page Refresh 
Enter a command or '^' followed by a caption to jump to a specific field. 
COMMAND: SAVE Press <PF1>H for help
```
Figure 3-10: Example of Taskman scheduling of BCDM CDMP nightly task

## <span id="page-17-0"></span>**4.0 Package Management**

The BCDM software depends uses the GIS software to send messages. All package management issues are addressed in the GIS Technical Manual since there is no GIS User Manual.

## <span id="page-18-0"></span>**5.0 Package Operation**

There is no user interaction; therefore, there are no package operations to define.

## <span id="page-19-0"></span>**6.0 Installation Configuration**

N/A

## <span id="page-20-0"></span>**Contact Information**

If you have any questions or comments regarding this distribution, please contact the OIT Help Desk (IHS).

**Phone:** (505) 248-4371 or (888) 830-7280 (toll free)

**Fax:** (505) 248-4363

**Web:** <http://www.ihs.gov/GeneralWeb/HelpCenter/Helpdesk/index.cfm>

**Email:** [support@ihs.gov](mailto:support@ihs.gov)